# **Procedura per inserire nel vostro sito il link alla scheda "Conservatore" di** *IBC Archivi*

**1**

**1. Cercare la scheda "Conservatore" in** *IBC Archivi*

**Accedere al sistema informativo** *IBC Archivi***: [http://archivi.ibc.regione.emilia-romagna.it](http://archivi.ibc.regione.emilia-romagna.it/) Cliccare su Conservatori.**

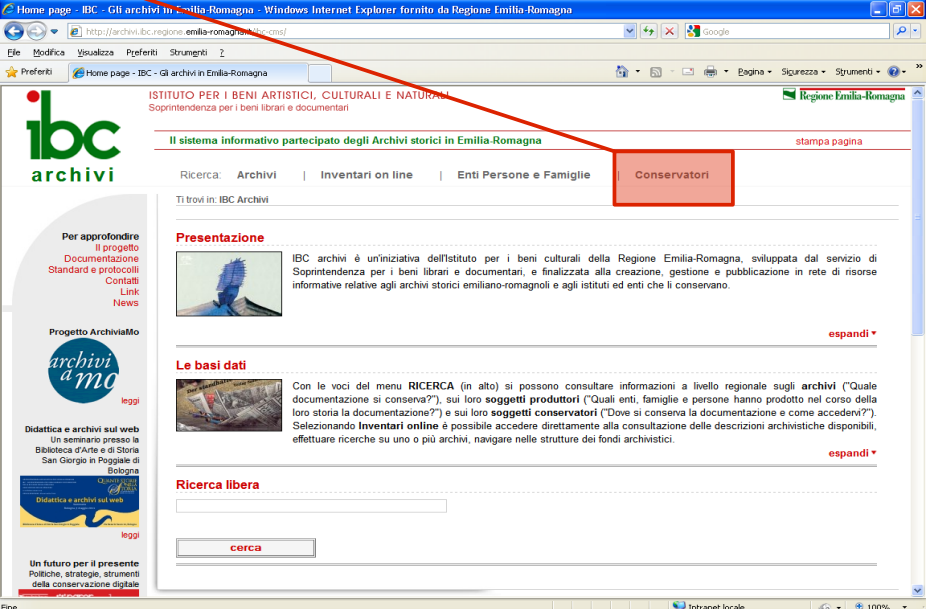

**Inserire il comune di riferimento o la denominazione del Conservatore (ad es. Castellarano o Biblioteca comunale Pino Orioli o Archivio generale della Provincia di Ravenna) nel campo Ricerca - denominazione.**

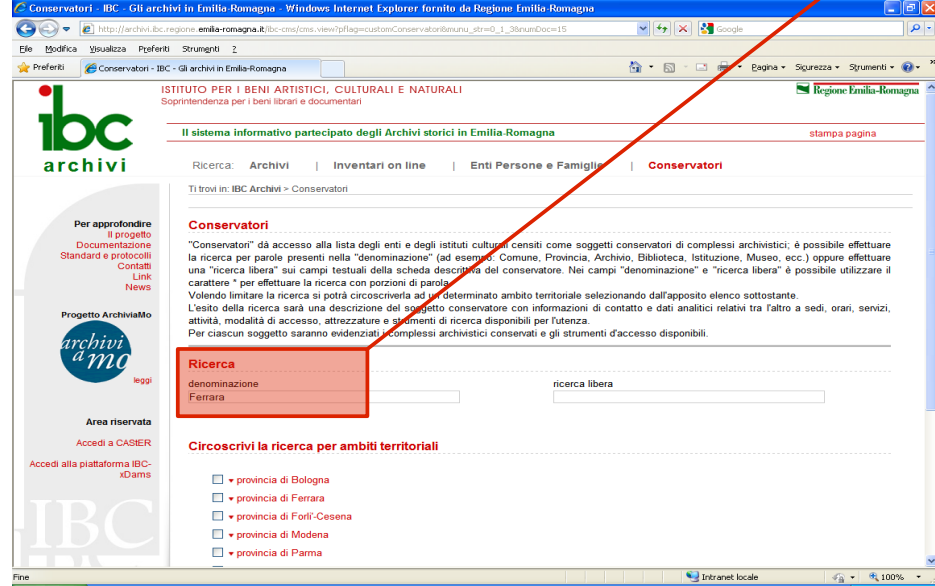

**Selezionare il Conservatore ricercato cliccando sulla denominazione.**

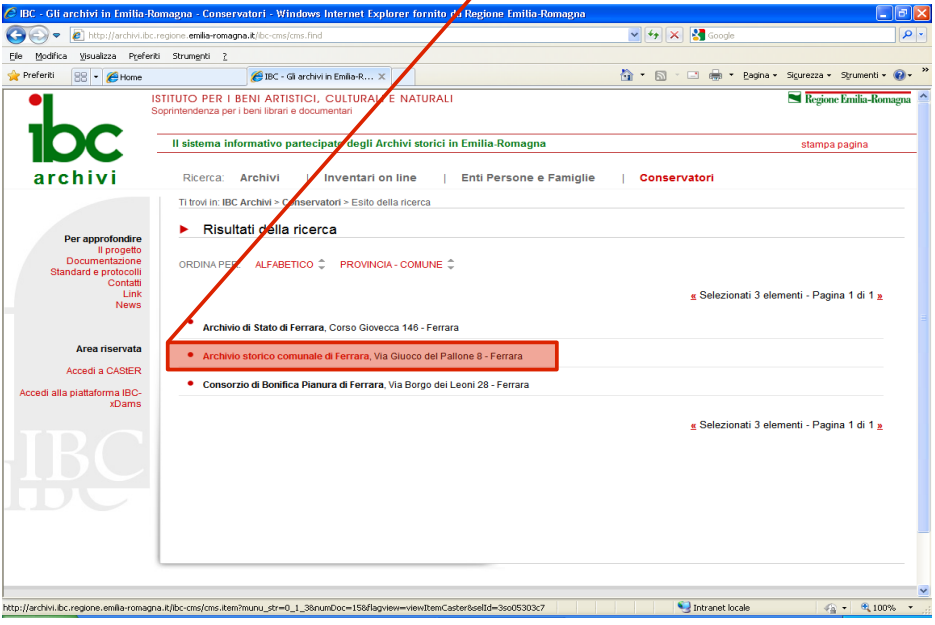

### **2. Cercare il link alla scheda "Conservatore" in** *IBC Archivi* **2 Si aprirà la scheda del Conservatore***.* **Scorrerla fino in fondo con l'utilizzo della barra laterale.**

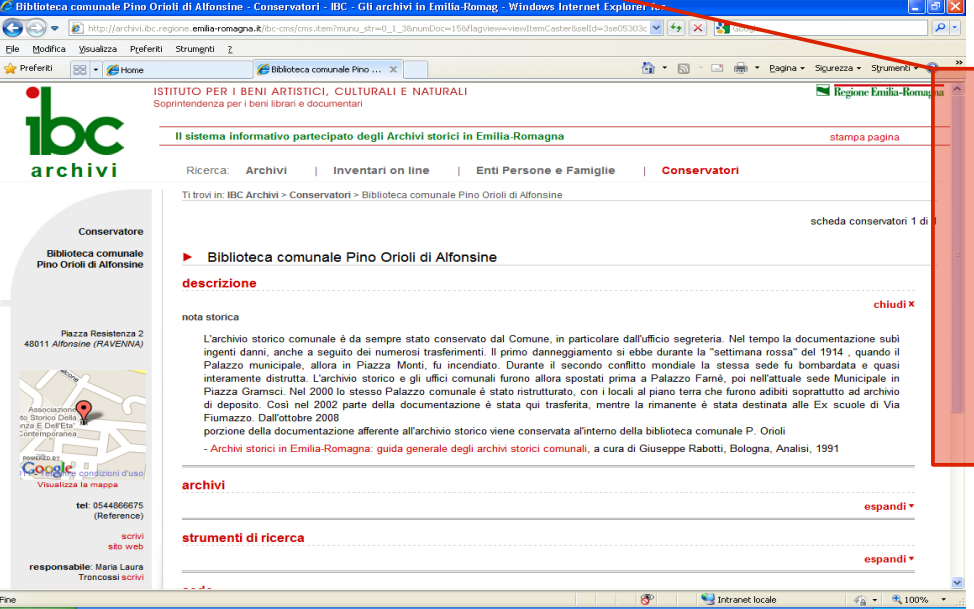

### **Cliccare su Link a questa pagina (in basso a sinistra).**

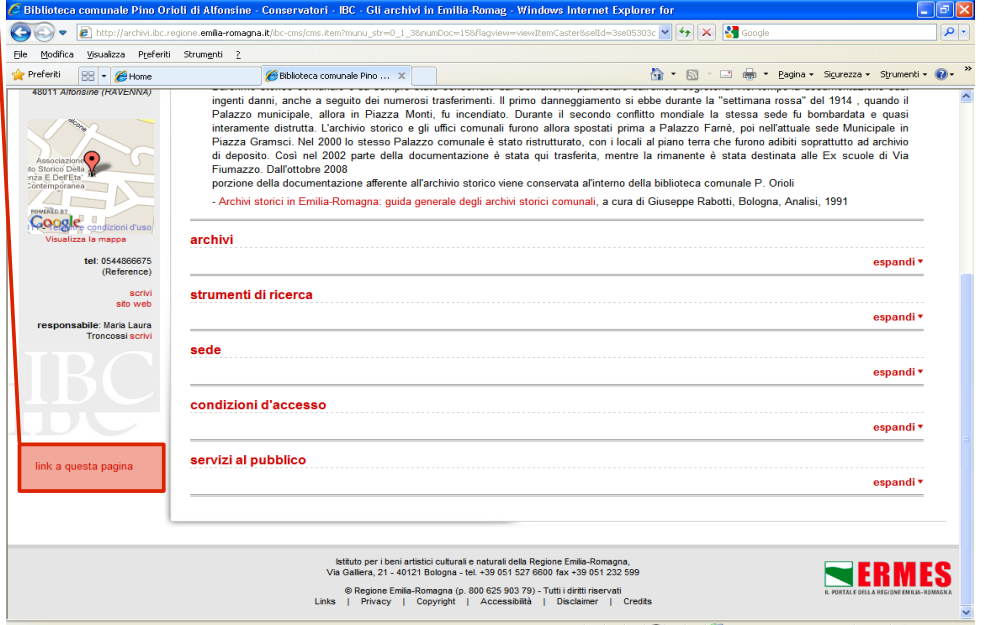

**Copiare il link apparso nella schermata ed inviarlo al responsabile del vostro sito per l'inserimento del link nella pagina opportuna.** 

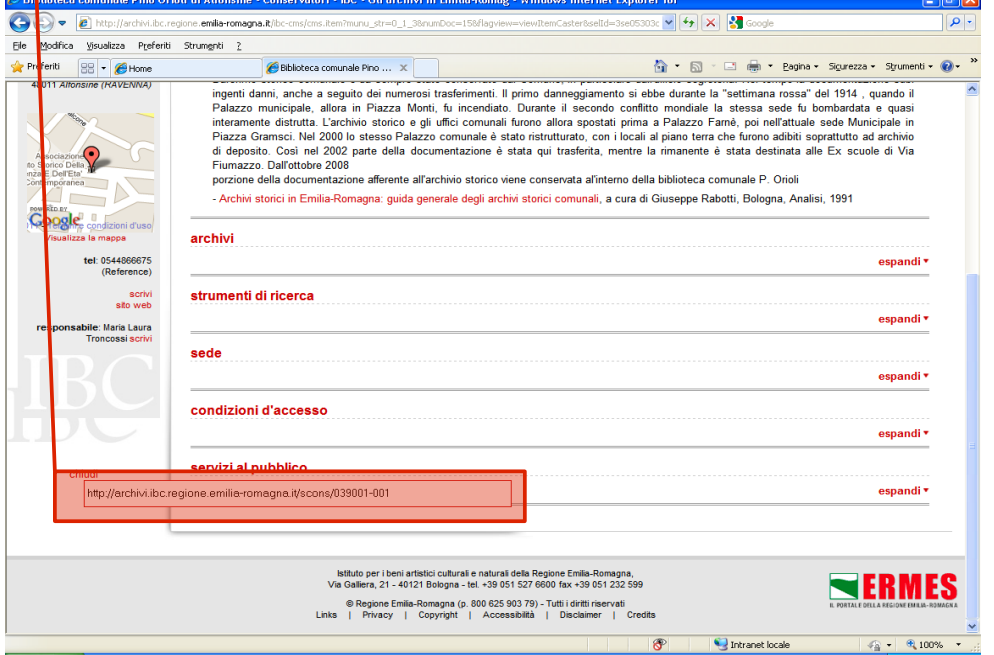

**Qualora abbiate già predisposto una pagina internet dedicata all'Archivio storico (con informazioni di servizio, orari di apertura, contatti, ecc..), potrete scegliere di valorizzare le informazioni sul patrimonio documentario, inserendo nel vostro sito il link agli "Archivi", cioè alle schede dei complessi archivistici conservati (e non alla scheda "Conservatore") di** *IBC Archivi.*

**Qualora i complessi archivistici siano più di uno, l'operazione di seguito descritta dovrà essere ripetuta per ognuno.**

#### **1. Cercare le schede "Archivi" in** *IBC Archivi*

**Nella scheda completa del Conservatore (ricercata come sopra), cliccare su Espandi accanto alla voce Archivi.**

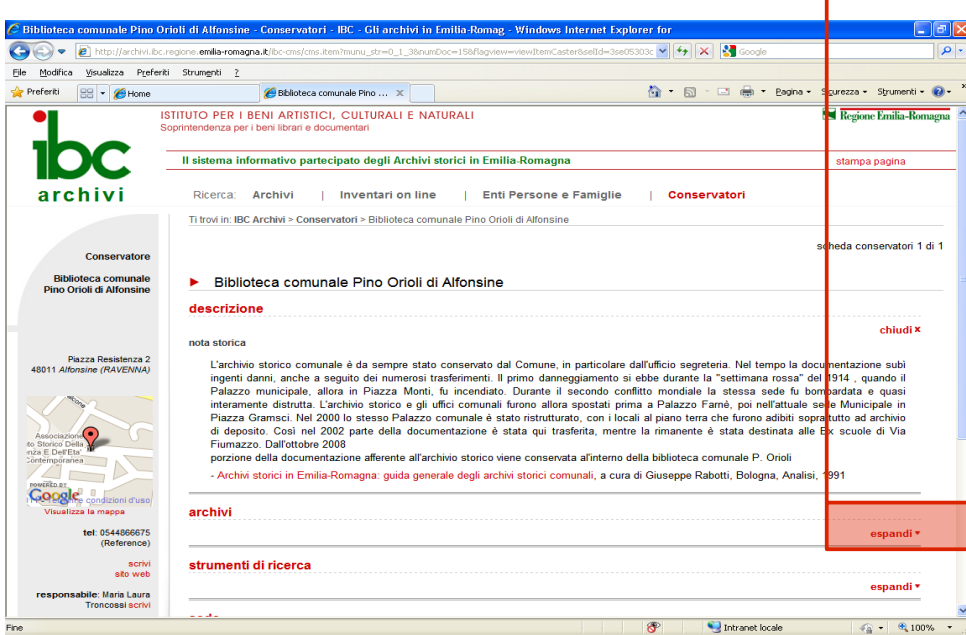

### **Si aprirà la lista dei complessi archivistici. Selezionare il primo, cliccando sulla denominazione.**

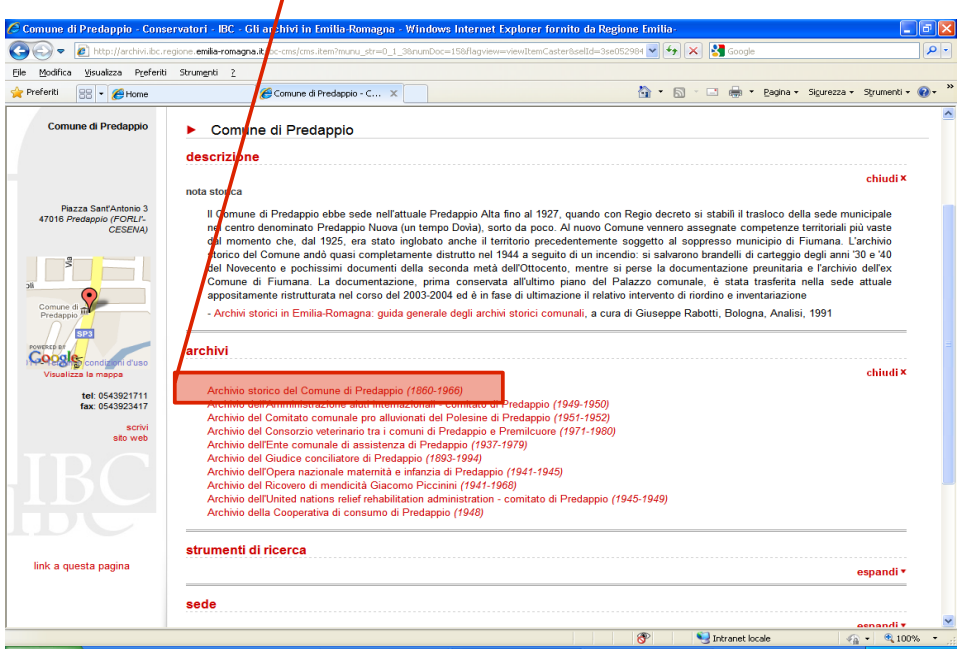

### **2. Cercare i link alle schede "Archivi" in** *IBC Archivi*

**Si aprirà la scheda completa del complesso archivistico. Scorrerla fino in fondo con l'utilizzo della barra laterale.**

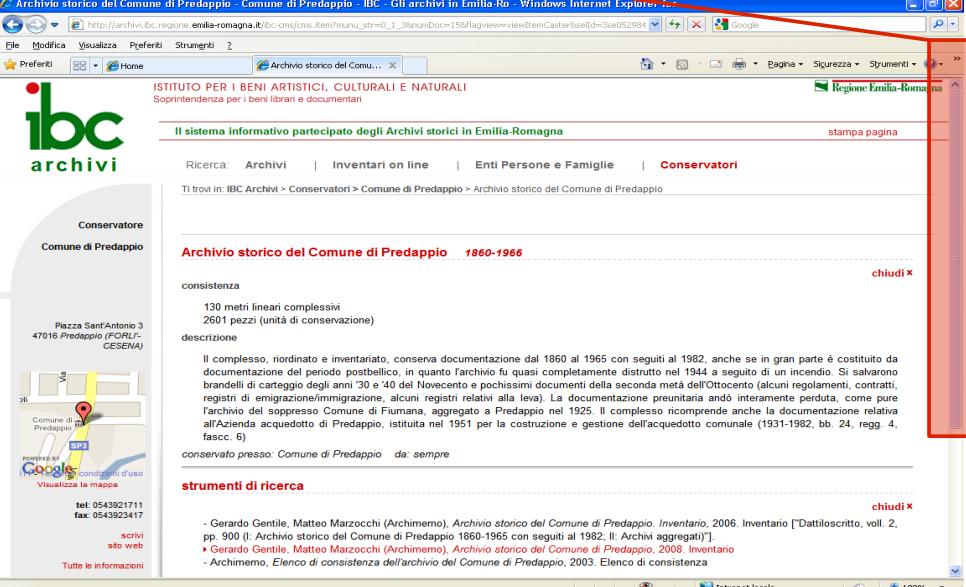

## **Cliccare su Link a questa pagina (in basso a sinistra).**

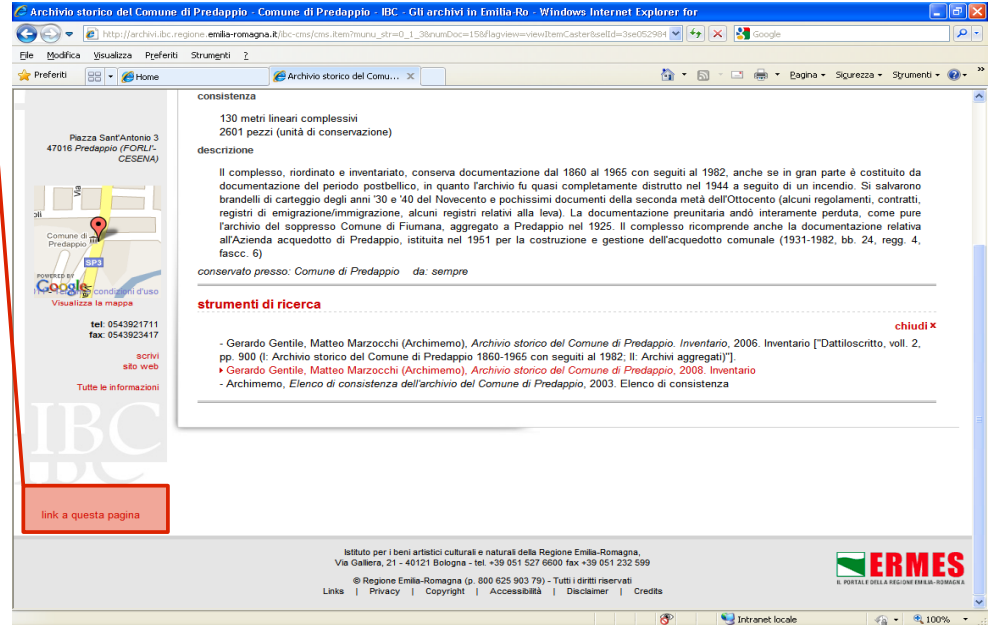

**Copiare il link apparso nella schermata ed inviarlo al responsabile del vostro sito per l'inserimento del link nella pagina opportuna.** 

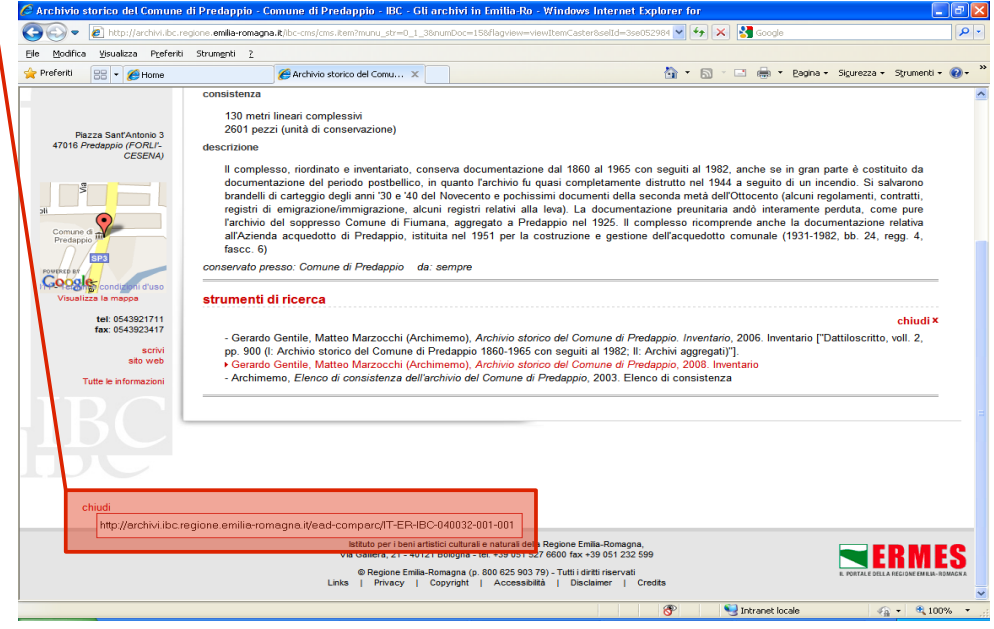

**Qualora il complesso archivistico sia dotato di uno strumento di ricerca disponibile** *on line* **in** *IBC Archivi***, sarà possibile inserire nel vostro sito anche questo link.** 

### **1. Cercare gli inventari** *on line* **in** *IBC Archivi*

**Nella sezione "Strumenti di ricerca" della pagina dedicata a ciascun archivio, l'inventario eventualmente disponibile** *on line* **in** *IBC Archivi* **è evidenziato in rosso e contrassegnato da un piccolo triangolo rosso.**

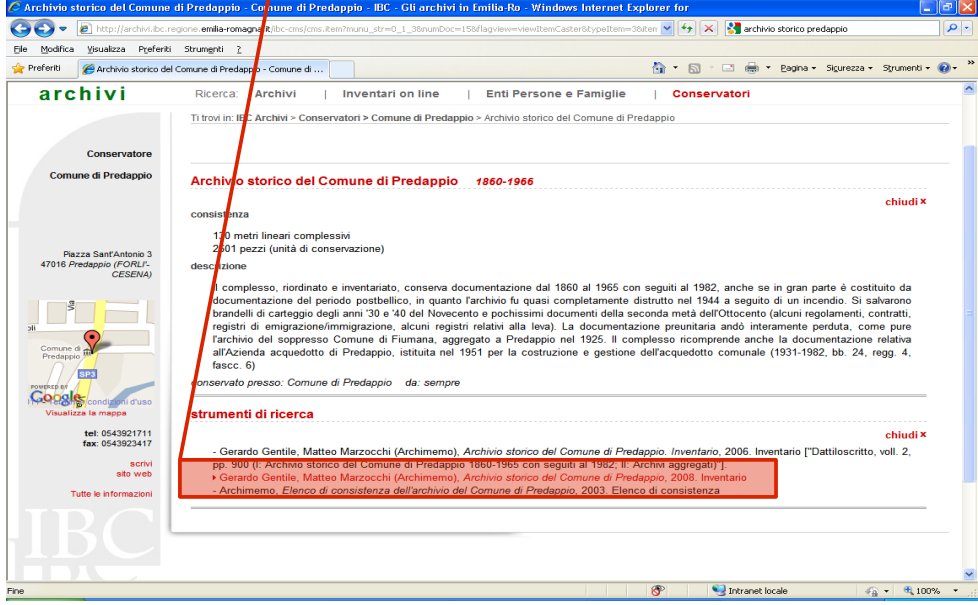

**Cliccando sul titolo dell'inventario (in rosso), si aprirà l'inventario stesso.**

#### **2. Cercare i link gli inventari** *on line* **in** *IBC Archivi* **Scorrere la pagina fino in fondo con l'utilizzo della barra laterale.**

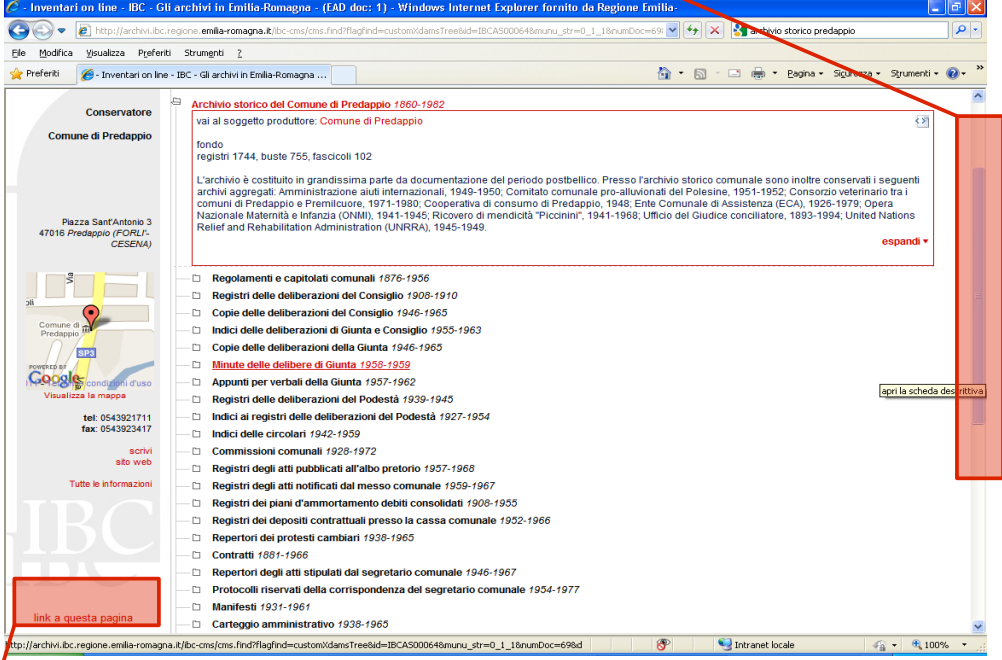

**Cliccare su Link a questa pagina (in basso a sinistra).**

**Copiare il link apparso nella schermata ed inviarlo al responsabile del vostro sito per l'inserimento del link nella pagina opportuna.** 

### **Per ogni informazione o chiarimento**

### **IBC** - **Soprintendenza per i beni librari e documentari della Regione Emilia-Romagna**

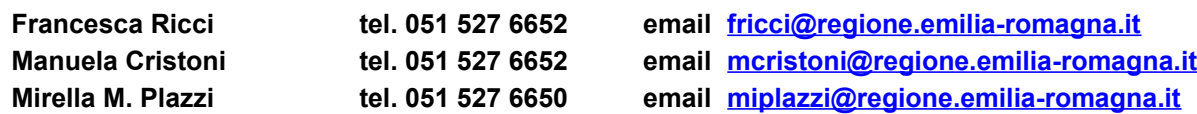